### L'arborescence C'est quoi?

# Définition de l'arborescence

- En **informatique**, on appelle **arborescence** une structure de données en arbre.
- Il s'agit par exemple de la manière dont sont organisés les dossiers, les sous-dossiers et les fichiers d'un ordinateur personnel.
- Cette structure part d'une racine (le niveau 1 de l'**arborescence**)

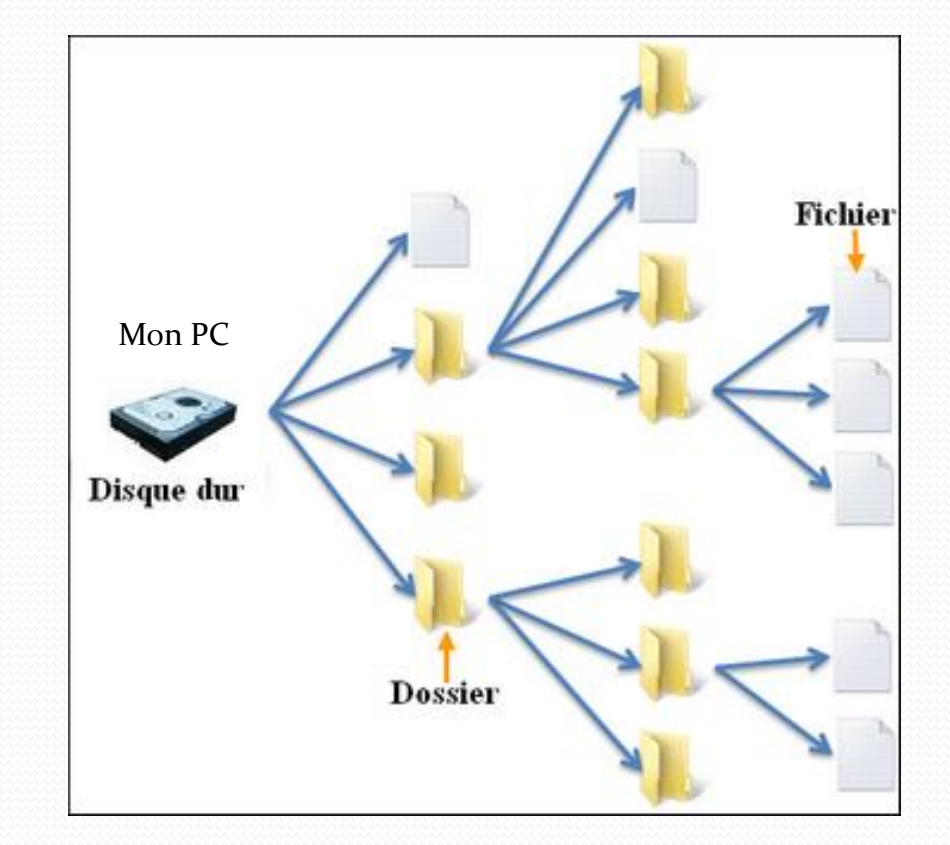

# L'Organisation

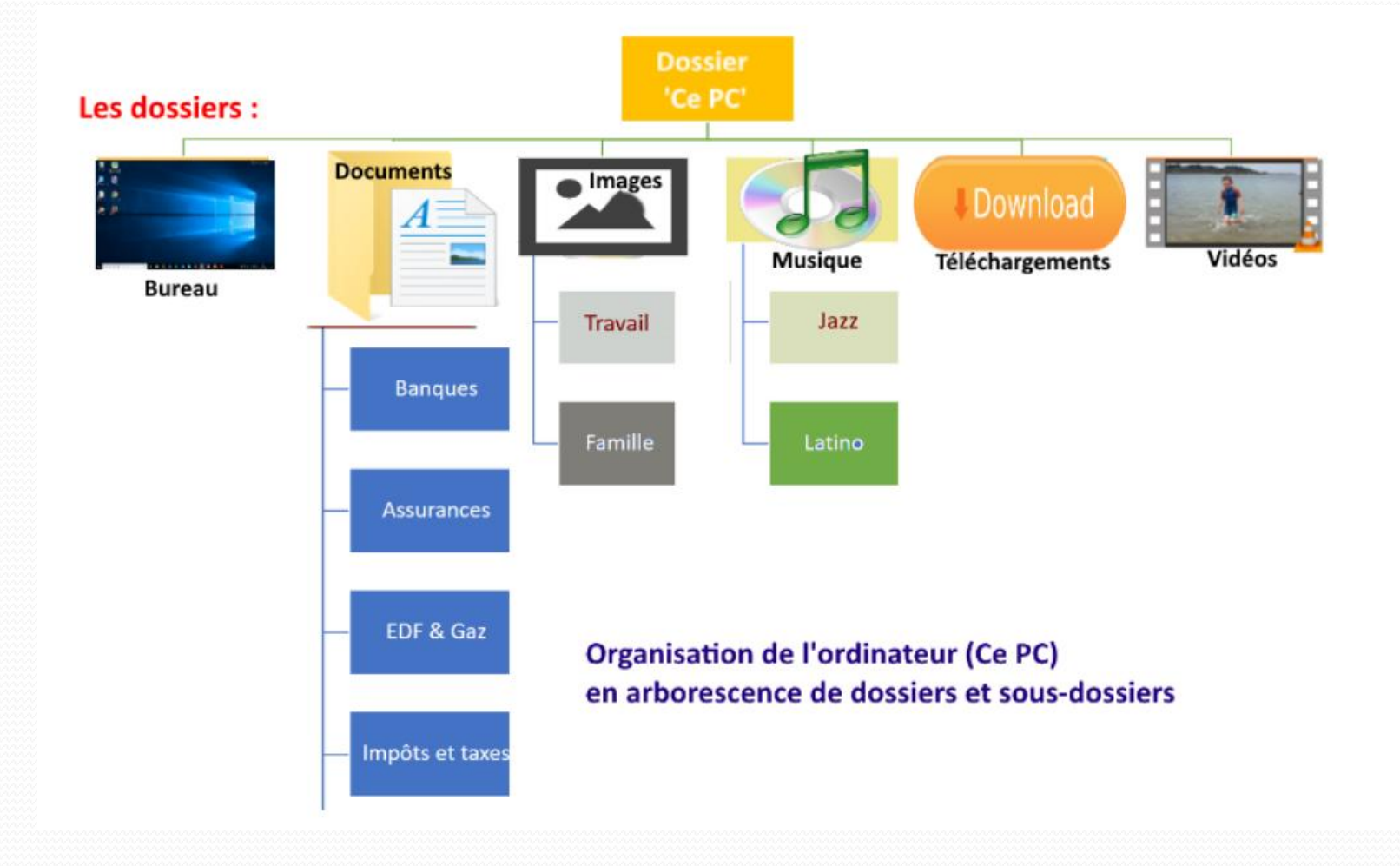

#### Les fichiers : Présentation

- Le **fichier** est l'élément de l'ordinateur que vous allez manipuler le plus.
- Un **fichier** peut correspondre à :
- Une vidéo,
- Une application,
- Une image,
- Une photo,
- Une page Internet,
- Un morceau de musique,
- Un document bureautique (texte, tableur, présentation),
- Une archive...

Nous constatons donc qu'il existe plusieurs types de **fichier**.

# Représentation d'un fichier (1)

- un **fichier** est symbolisé par une icône sur l'ordinateur. Chaque type de **fichier** possède sa propre icône
- Les icônes peuvent changer d'apparence selon l'application qui ouvre le type de document.
- Pour un **fichier** texte, selon que ce soit le logiciel Word, WordPad ou OpenOffice défini comme programme par défaut, l'icône sera différente.

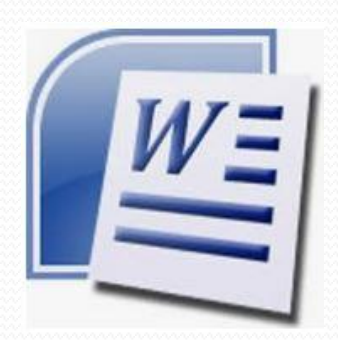

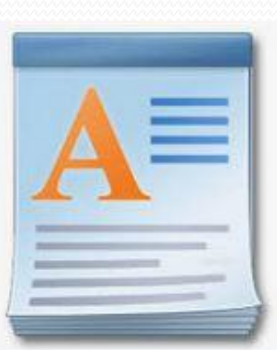

# Représentation d'un fichier (2)

- Pour les applications, les icônes sont le plus souvent personnalisées avec le logo de l'application.
- Par exemple, le navigateur Edge est une application avec une icône. ( ou Firefox ou Chrome)

De même, le logiciel Paint possède sa propre icône.

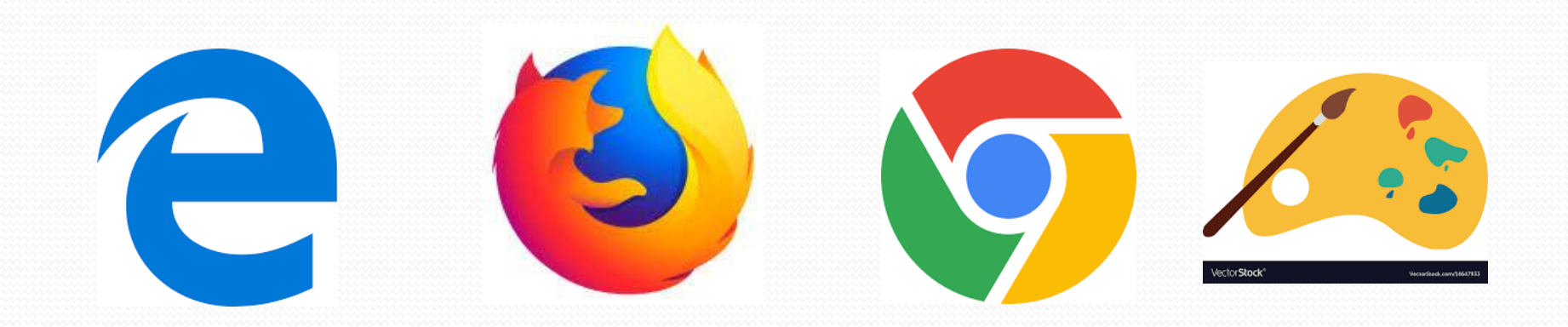

# Le nom d'un fichier

En plus de l'icône, un **fichier** est représenté par un nom de **fichier**. Ce nom est composé :

- D'un libellé,
- D'une extension

Par exemple, si je crée un **fichier** (texte) avec **Word** pour faire la liste des courses, on peut imaginer un nom de **fichier** tel que « Ma liste de course.doc ».

Dans cet exemple, « Ma liste de course » est le **libellé** et « .doc » **l'extension**. C'est l'extension qui définit le type de **fichier**.

## Les principales extensions

- Fichiers vidéo: .avi, (.mkv, .mov)
- Fichiers audio: .mp3, .wav, (.flac, .aac)
- Photos/images: .jpg, .jpeg, .gif, .png, (.svg)
- Pages Internet: .html, .htm
- Applications: .exe,
- Bureautique texte : .txt, .doc, .docx, .odt
- Bureautique tableur : .xls, .xlsx, .ods
- Bureautique Présentation : .ppt, .pps, .odp
- Archives : .zip, .rar, .(7z)

# Un fichier spécial : .pdf

- Les fichiers à **extension PDF** viennent d'un format de fichier universel développé par Adobe.
- **PDF** signifie **Portable Document Format .**
- **C**'est un format créé indépendamment du type de plateforme.
- La spécificité du **PDF est** de **préserve**r la mise en page d'un document – polices de caractère, images, objets graphiques, etc. – **telle qu'elle a été définie par son auteur** et cela **quels que soient** le logiciel, le système d'exploitation et l'ordinateur utilisés pour l'imprimer ou le visualiser.
- Pouvez-vous citer un .PDF que vous connaissez?

### Présentation d'un dossier

- Sur un ordinateur un **dossier** est un emplacement dans lequel on range un ou plusieurs **fichiers**. Il n'y a pas de limite de place à part la taille de votre disque dur.
- Pour faire une analogie avec la vie réelle, un **dossier** est :
- un tiroir (de votre bureau en bois)
- ou une étagère (de votre armoire en bois)

dans lequel on range des documents, des photos…

 Le cas particulier sur ordinateur est que l'on peut ranger des **dossiers** dans un **dossier** afin de créer une arborescence. Cette arborescence permet de bien organiser son ordinateur.

# Représentation d'un dossier

 Les **dossiers** sont également symbolisés par une icône dans votre ordinateur.

Voici cette icône :

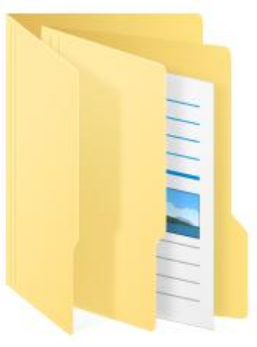

- De la même façon que les **fichiers**, un **dossier** possède donc une icône mais aussi un nom.
- Par contre, le nom de **dossier n'a pas d'extension**, juste un libellé. Par exemple, « Mes photos » est un nom possible pour un **dossier**.

#### Exemple d'arborescence

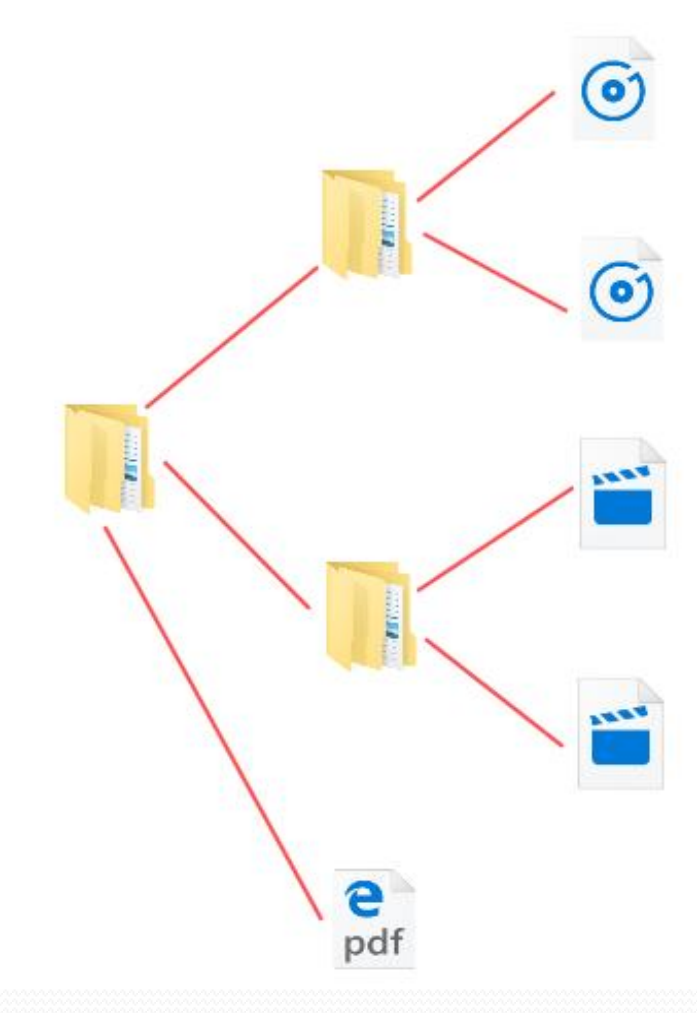

Dans cet exemple d'arborescence, nous avons : le **dossier** principal qui contient deux **dossiers** ( ou sousdossiers) et un **fichier** .pdf.

Le premier **dossier** contient deux **fichiers** de type « musique ». Le second **dossier** contient deux **fichiers** de type « film »

# L'explorateur de fichiers

- Maintenant que nous maîtrisons la notion de **fichiers** et de **dossiers**, nous allons découvrir quel outil permet de les visualiser et les manipuler sur notre ordinateur.
- Cet outil très pratique est mis à disposition dans Windows : l'**explorateur de fichiers**.

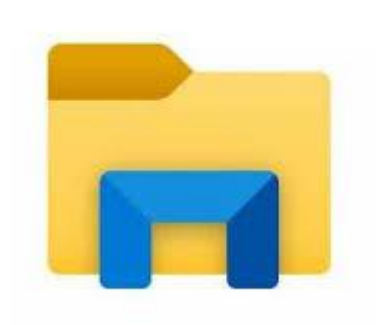

#### Lancement de l'explorateur

- Au niveau de la barre des tâches de votre bureau Windows 10, une icône représentant un **dossier** est épinglé.
- Il s'agit de l'icône de l'**explorateur de fichiers**.

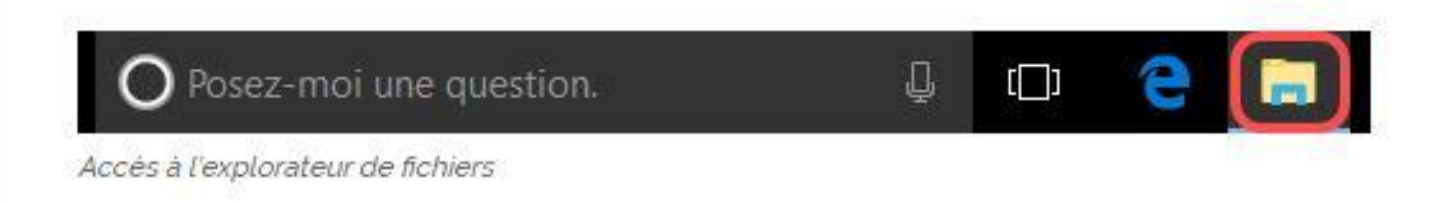

 Pour lancer l'outil, effectuez un simple clic sur cette icône. Suite à cette action, une fenêtre s'ouvre dans laquelle nous trouvons l'**explorateur de fichiers**.

#### l'explorateur: ses différentes parties

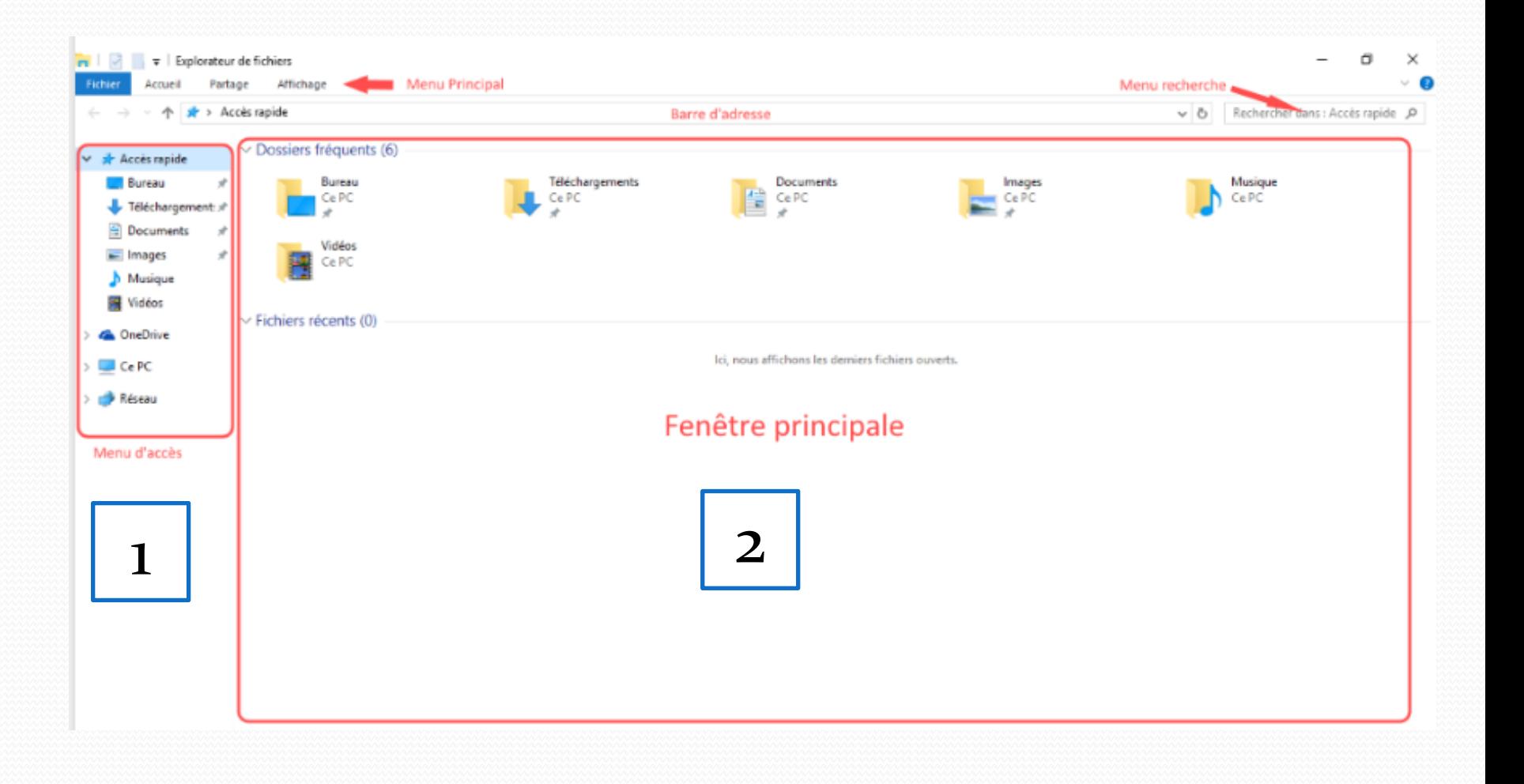

#### Le détail de ses différents éléments

- 1. Vous avez ouvert une fenêtre : celle de l'**explorateur de fichiers** . Vous pouvez ainsi la réduire, l'agrandir ou finalement la fermer.
- 2. Les principaux éléments qui composent cette fenêtre sont :
- Le menu principal,
- La barre d'adresse,
- Le menu de recherche,
- Le Menu d'accès,
- La fenêtre principale.

## Le menu principal

- La plupart des fenêtres propose un menu principal qui permet d'effectuer des actions propres au contenu de la fenêtre.
- Dans le cas de notre **explorateur de fichiers**, le menu principal permet d'effectuer des actions sur les **dossiers** et les **fichiers**.
- A partir de ce menu, vous pourrez par exemple :
- Copier des fichiers ou des dossiers,
- Déplacer des fichiers ou des dossiers,
- Supprimer des fichiers ou des dossiers,
- Partagez vos documents,
- Choisir l'affichage des documents (petites icônes, grandes icônes, liste, détail…),
- Trier vos documents,
- Imprimez vos documents…

Voir le document qui vous a été remis (le ruban)

## La barre d'adresse

- Cette barre d'adresse permet de se repérer et de situer vos **fichiers** et **dossiers** sur l'ordinateur. Si vous ouvrez un **dossier** dans l'**explorateur de fichiers**, la barre d'adresse vous spécifie l'emplacement de celui-ci sur l'ordinateur.
- Il peut permettre aussi d'accéder rapidement à un emplacement en tapant ou en collant un chemin d'accès dans cette barre. Mais ce cas d'usage n'est pas fréquent pour l'usage d'un ordinateur personnel.

#### Le menu de recherche

- Ce menu peut être pratique pour effectuer une recherche de document dans un répertoire et ses sous-répertoires.
- Imaginons que vous avez créé un **dossier** « Commandes » dans lequel vous répertoriez toutes les commandes Internet que vous avez effectueées. Vous nommez chaque nom de **fichier** par le nom du marchand et la date : « *Amazon– 24-12-2019.doc* ».
- Le problème c'est que vous avez effectué plus de 1000 commandes donc la recherche peut paraître fastidieuse. Une solution pour rechercher efficacement consiste à saisir uniquement « *Amazon* » dans la barre de recherche, Windows vous affiche alors tous les documents qui possèdent cette chaîne de caractères dans son nom.
- La recherche s'effectue dans le répertoire courant, c'est-à-dire celui qui est ouvert, mais également dans tous les répertoires qui se trouvent dans le répertoire courant.

## Le menu d'accès

Le menu d'accès se situe tout à gauche de la **fenêtre** de l'**explorateur de fichiers**. Sous Windows 10, il se compose de 4 catégories :

- Accès rapide (vous permet de définir les emplacements de votre ordinateur auxquels vous accédez fréquemment)
- OneDrive (vous permet de sauvegarder vos documents sur le « Cloud ».
- Le « Cloud » est un mot anglais qui veut dire nuage. Pour clarifier les choses, Microsoft vous propose de sauvegarder certain de vos documents sur Internet. Ainsi vous pouvez accéder à ceux-ci à partir de n'importe quel ordinateur connecté à Internet. Il s'agit d'un espace personnel sécurisé et celui-ci est associé à votre compte Microsoft)
- Ce PC (Ce PC est la catégorie dans laquelle vous allez pouvoir visualiser l'ensemble des emplacements de stockage de votre ordinateur. Si vous branchez une clé USB, c'est à partir de cette catégorie que vous pourrez la visualiser et accéder à son contenu.)
- Réseau (Vous ne devriez pas avoir besoin de cette catégorie pour le moment.)

# Fenêtre principale

- C'est dans cette fenêtre principale que vont s'afficher toutes les icônes de vos **dossiers**. Lorsque vous cliquez sur un **dossier** dans le menu d'accès, le contenu de celui-ci s'affiche dans cette partie de la fenêtre.
- Sous Windows 10, au lancement de l'**explorateur de fichiers**, la fenêtre affiche en première partie les **dossiers** auxquels vous accédez fréquemment puis en seconde partie les **fichiers** que vous utilisez le plus souvent.

# Créer un dossier Kreiz-Ker

- Accédez à l'emplacement où vous souhaitez **créer le dossier** ( documents?)
- Faîtes un **clic droit** pour faire apparaître le menu contextuel (ou directement dans le ruban : nouveau dossier)
- Choisissez l'option **Nouveau** puis **Dossier** dans le menu contextuel
- Saisissez le nom du **nouveau dossier :**

**(KREIZ-KER)** et terminez la saisie par la touche **Entrée**.

Le dossier est créé.

### Créer des sous-dossiers

#### Même méthode : mais attention où vous cliquer!

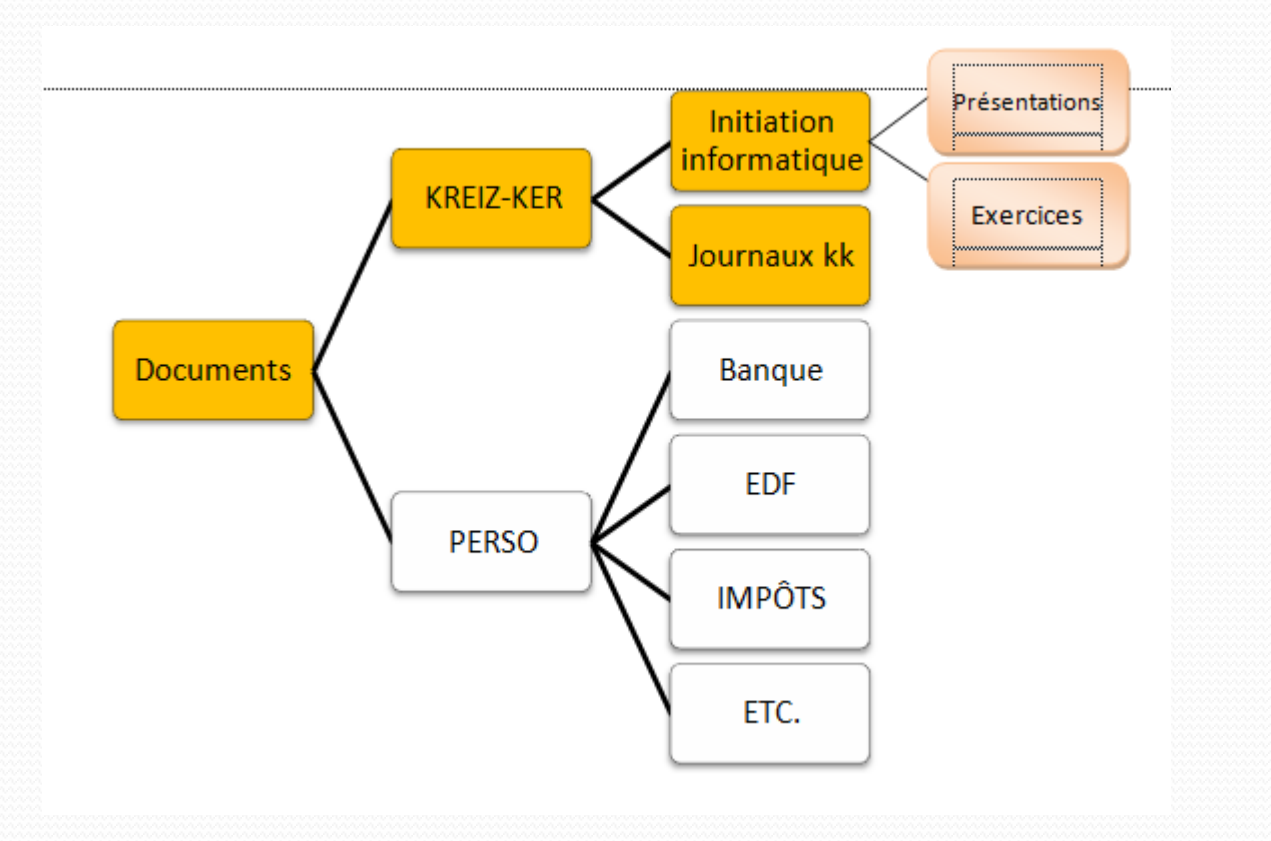